# JAZZ EDI GI

# Příručka uživatele

#### JAZZ EDI GI Příručka uživatele

© 2017-2019 Václav Petřík – JAZZWARE.CZ Příručka k programu Jazz EDI GI pro Windows® ve verzi 4.3.023

Příručka popisuje funkčnost programu v dané verzi.

Výrobcem ekonomického systému POHODA je firma STORMWARE s.r.o. POHODA je registrovaná ochranná známka STORMWARE s.r.o. Další použité názvy mohou být ochrannými známkami příslušných vlastníků.

#### Obsah

## 1. Úvod $\begin{array}{cc} 1. & 1. \end{array}$

- 1. Systémové požadavky<br>2. Instalace
- **Instalace**
- 3. První spuštění programu

#### 2. Nastavení

- 1. Základní nastavení<br>2. Volitelné parametry
- 2. Volitelné parametry, které lze využít ve spolupráci s Pohodou E1

#### 3. Základní dovednosti

1. Export vydaných faktur

# 1 - Úvod

Program JAZZ EDI GI rozšiřuje funkčnost ekonomického systému Pohoda o export vydaných faktur do formátu Global Invoic. Tento formát je využíván firmou Škoda Auto a.s. při EDI komunikaci v rámci procesu e-fakturace.

Program je zpracován jako nadstavba ekonomického systému Pohoda, je přímo navázán na jeho fakturaci.

Aplikace působí jako prostředník mezi internetovou aplikací WebFakt a ekonomickým systémem Pohoda. Používaným formátem je XML Škoda.

### 1- Systémové požadavky

Operační systém: doporučuje se Windows 7, Windows 8, Windows 8.1 nebo Windows 10 (Windows 2000, Windows XP, Windows Vista již nejsou podporované, nicméně modul na nich rovněž může pracovat).

Procesor: Intel Pentium 1 GHz.

Operační paměť: modul nemá žádné významné požadavky na paměť.

Pevný disk: instalace zabere zhruba 15 MB.

Monitor: doporučuje se rozlišení nejméně 1024x768, z hlediska ergonomie práce je optimální 17" LCD panel, volitelně s integrovaným dotykovým panelem.

Obecně lze dodat, že veškeré systémové požadavky programu jsou shodné nebo obdobné těm, které na systém klade ekonomický systém Pohoda.

#### 2- Instalace

Aby instalace proběhla bez problému, doporučuje se ukončit všechny programy, které běží v prostředí Windows. Tím se zabrání případným konfliktům mezi instalačním programem a ostatními programy. Do operačního systému je nutné se přihlásit pod účtem, který nemá omezeno právo k instalaci programů (obvykle účet administrátora).

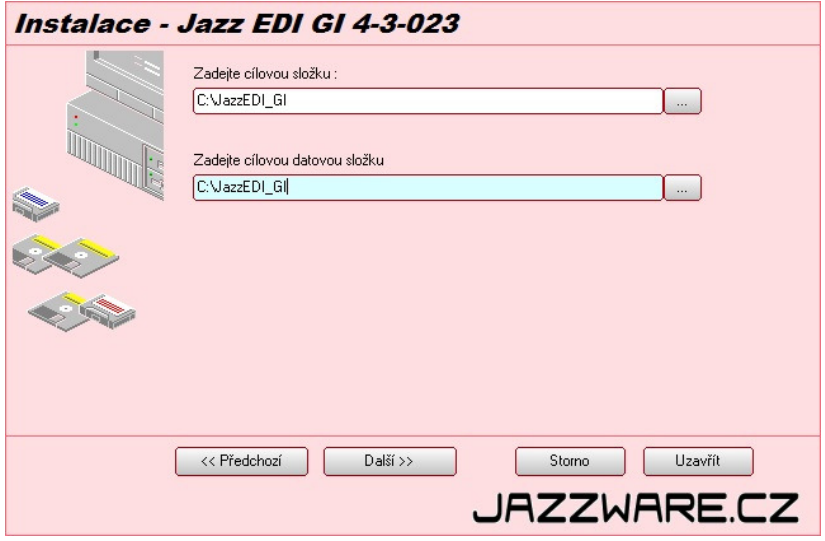

Instalace začne spuštěním souboru SETUP.EXE. Instalační program nabídne umístění, do kterého bude program nainstalován. Aplikace obsahuje část aplikační a datovou (neplést s aplikační a datovou složkou Pohody). Každá může být ve zvláštní složce. Nabídnuté složky lze manuálně změnit. V případě serverové instalace můžou být obě části aplikace nainstalovány do shodné složky (doporučená varianta). Datová část by neměla být instalována do složek, které mají ochranu proti zápisu (například do složky Program Files).

Při instalaci verze, která je určena pro jeden počítač se aplikace instaluje přímo na tento počítač. Pokud se instaluje víceuživatelská verze, instaluje se aplikace na server (nebo jeden z počítačů na zapojený v počítačové síti), aplikace je následně spouštěna z klientských stanic (stačí tedy na ploše těchto stanic vytvořit zástupce). Je také třeba zkontrolovat, jestli cesta k datovým souborům aplikace je pro klientské stanice přístupná (nachází se v souboru GoEDIDir.INI). V případě potřeby ji lze zeditovat tak, aby byla ve formátu UNC. Pokud soubor GoEDIDir.INI není přítomen, aplikace předpokládá, že datová složka aplikace je shodná jako aplikační.

## 3- První spuštění programu

Při prvním spuštění programu je vyžadováno napojení aplikace na data ekonomického systému Pohoda. Lze provést po zvolení položky v menu programu Nastavení - Systémové nastavení. Tyto parametry se liší v závislosti na variantě Pohody.

#### Varianta, která spolupracuje s Pohodou MDB (datové soubory ve formátu MDB – MS Access)

Je třeba definovat složku, ve které jsou umístěny datové soubory ekonomického systému (položka menu Nastavení-Systém). V případě síťového provozu aplikace je třeba toto umístění zadávat ve tvaru UNC ( \\POCITAC\SLOZKA...) tak, aby bylo shodné pro všechny stanice, kde bude program spouštěn.

#### Varianta, která spolupracuje s Pohodou SQL nebo E1 (uložení dat v SQL serveru)

V případě spolupráce s ekonomickým systémem Pohoda SQL nebo Pohoda E1 je třeba vyplnit připojovací informace k databázi SQL severu, která obsahuje účetní data. Jsou to název počítače (obvykle ve tvaru SERVER\INSTANCE nebo pouze SERVER, záleží na verzi databáze a způsobu její instalace), název mateřské databáze (obvykle StwPh, pokud nebyl při instalaci Pohody změněn) a způsob přihlášení. Přihlašovací účet zde použitý musí mít k datům Pohody přístup. Název počítače a mateřské databáze lze najít v souboru dbserver.INI Pohody, klíče ServerName, MainDatabase. Co se týká přihlašovacího účtu, vždy lze použít přihlášení SA a jeho heslem. Při potřebě využití jiného přihlašovacího účtu musí tento mít právo čtení do databáze StwPh\_sys a databází účetních jednotek, jejichž data se budou exportovat (obvykle ve tvaru StwPh\_xxxxxxxx\_yyyy, kde xxxx je IČ firmy a yyyy účetní rok).

Stiskem tlačítka Test připojení k databázi se aplikace pokusí na základě zadaných informací připojit k systémové databázi Pohody. Pokud tento test dopadne neúspěšně, aplikace nebude pracovat správně.

Následně je třeba zvolit účetní jednotku ekonomického systému, se kterou bude program spolupracovat (menu Soubor-Účetní jednotky). Zde se účetní jednotka vybere ze seznamu a následně zvolí položka menu Zvolit účetní jednotku.

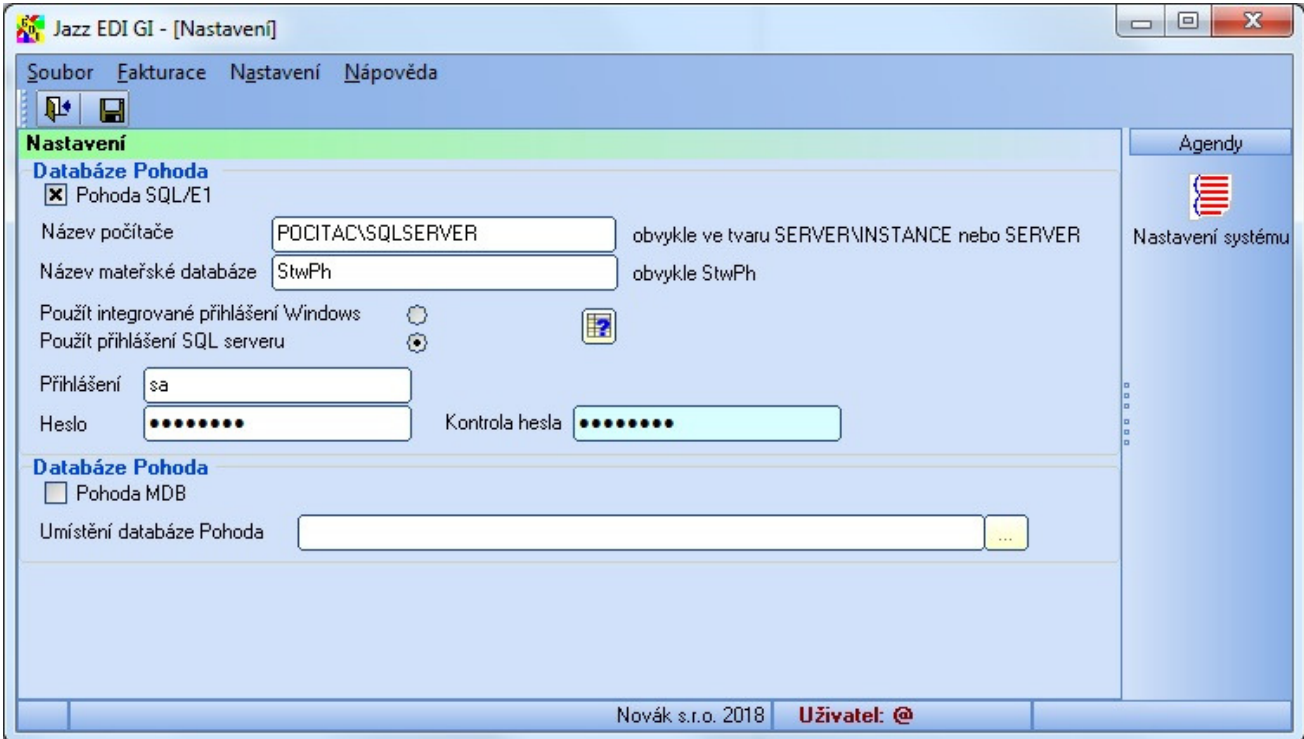

# 2 - Nastavení

V této kapitole je popsáno nastavení programu potřebné pro správnou práci programu Jazz EDI GI.

### 1- Základní nastavení

Základní nastavení programu se vyvolá volbou položky z menu Nastavení – Volby.

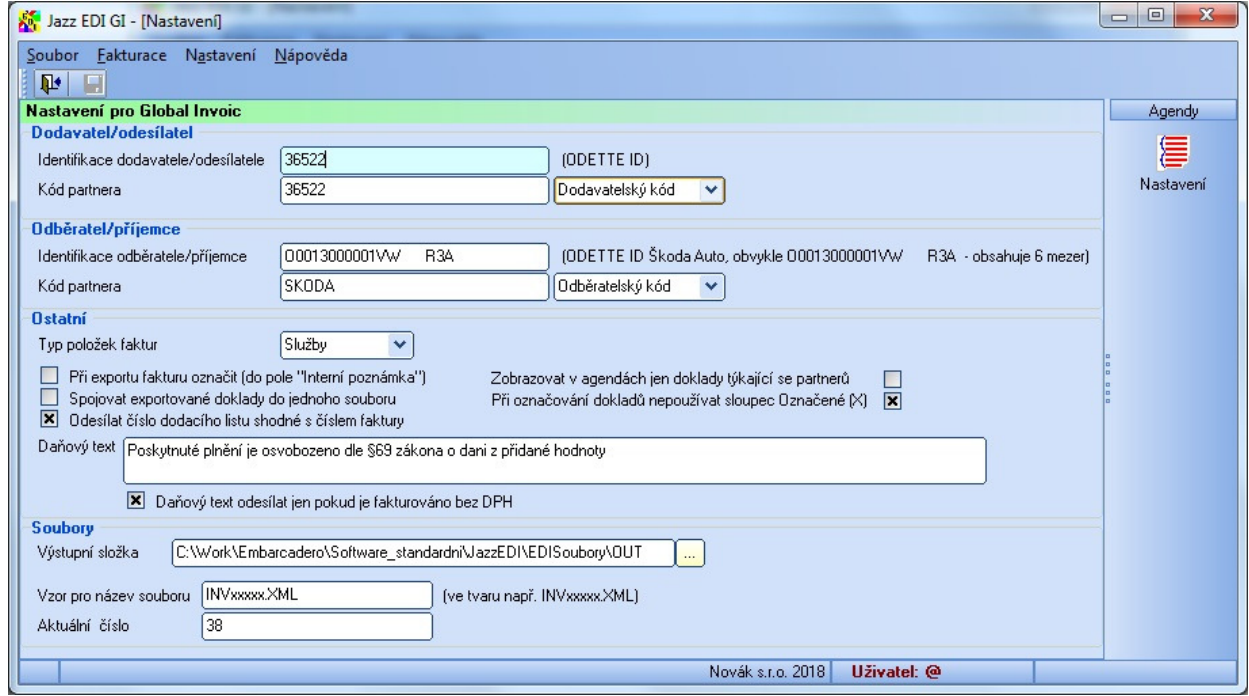

V sekci Dodavatel/odesílatel se vyplní kód firmy, která vystavuje faktury (účetní jednotka v Pohodě). Tento kód přidělí dodavateli firma Škoda Auto.

V sekci Odběratel/příjemce se vyplní kód Škody Auto v systému EDI (dle obrázku).

Sekce Ostatní obsahuje další nastavení modulu. Podle převažujícího typu fakturovaných položek se vyplní pole Typ položek faktur. Podle toho, jestli dodavatel fakturuje zboží nebo služby (doprava, opravy, …).

Při exportu fakturu označit (do pole "Interní poznámka") - jakmile dojde k exportu faktury, modul Jazz EDI GI ji může označit do pole "Interní poznámka". Text bude ve tvaru "Exportováno pro EDI dd.mm.yyyy", obsahuje tedy i datum exportu.

Číslo dodacího listu shodné s číslem faktury - pokud je číslo dodacího listu vztaženého k dané faktuře shodné s číslem faktury, lze jej takto vyplnit zaškrtnutím volby.

Aplikace může v agendě vydané faktury zobrazovat všechny faktury nebo jen faktury vystavené pro firmu Škoda Auto a.s. (volba Zobrazovat v agendách jen doklady týkající se partnerů).

Při označování faktur, které se následně budou exportovat pro odeslání do Škody se použije atribut X nebo se označují ručně poklepáním myší na daný řádek (volba Při označování dokladů nepoužívat atribut Označené X).

Do pole Daňový text lze vyplnit klauzuli, která se standardně tiskne na faktury. Tento text se odesílá vždy nebo pouze u faktur, které jsou vystaveny bez vyčíslení DPH (volba Daňový text odesílat jen pokud je fakturováno bez DPH).

V sekci Soubory se určí výstupní složka, do které se exportují vydané faktury. Názvy těchto souborů jsou určeny automaticky na základě předpisu, který obsahuje vzor pro název a číslo podle počítadla (např. INVxxxx.TXT znamená, že soubory budou mít názvy INV0001.TXT, INV0002.TXT, …).

## 2- Volitelné parametry, které lze využít ve spolupráci s Pohodou E1

Zde je uveden seznam položek, které se vyskytují v elektronických dokumentech EDI a nejsou obsaženy v jednotlivých agendách Pohody. Při spolupráci s Pohodou E1 lze tyto položky dodatečně do daných agend nadefinovat ve formě volitelných parametrů. To velmi usnadní obsluze práci při jejich zadávání, které se v opačném případě řeší vyplňováním do políčka Poznámka daného dokladu.

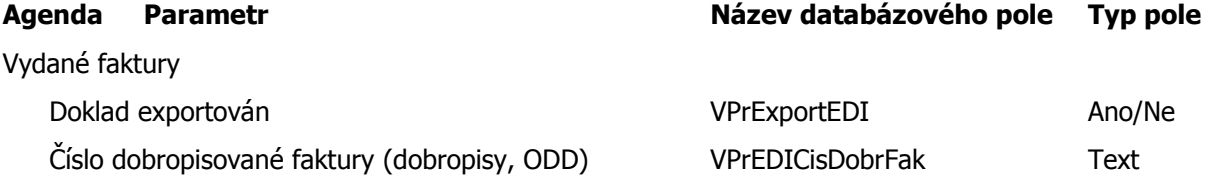

Dat. vystavení dobropisované faktury (dobropisy, ODD) VPrEDIDatDobrFak Datum

# 3- Základní dovednosti

V této kapitole jsou popsány základní funkce modulu, tedy zejména exporty vystavených faktur.

## 1- Export vydaných faktur

Dialogové okno pro export vydaných faktur se vyvolá volbou položky z menu Fakturace – Vydané faktury.

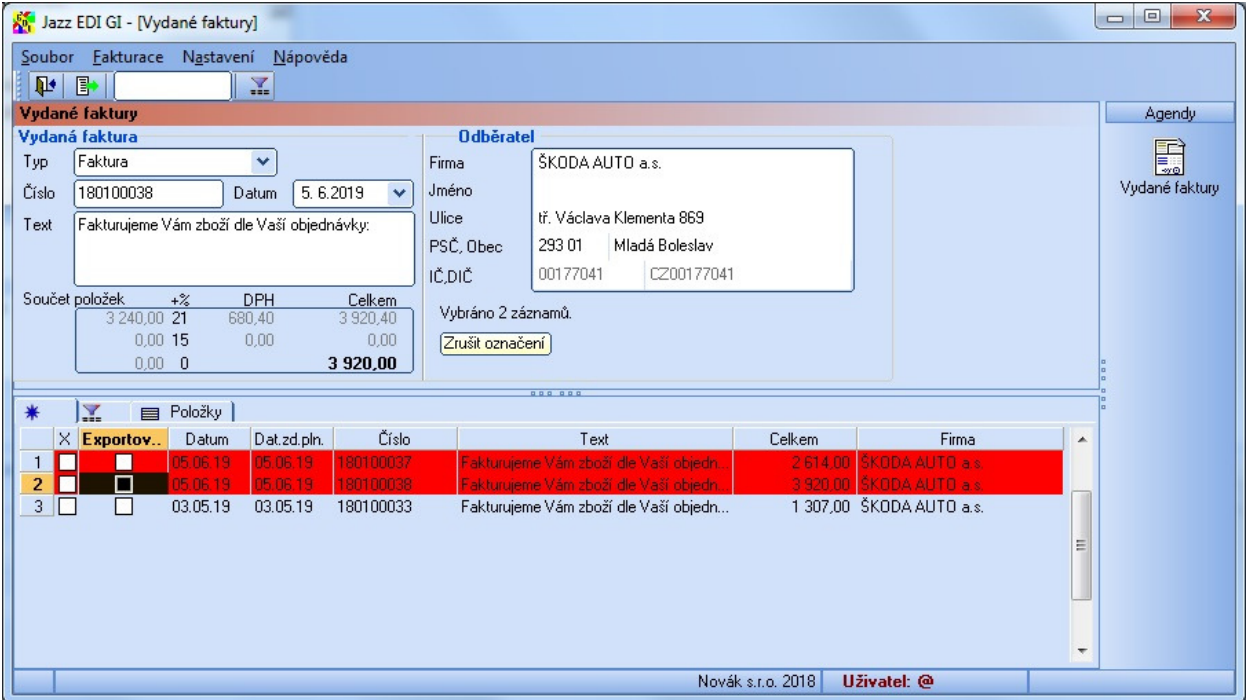

Tlačítko Výběr dokladů podle odběratele složí k provedení výběru, kdy se v seznamu zobrazí faktury vystavené na firmu Škoda Auto a.s. Tento výběr lze využít k zpřehlednění seznamu dokladů, pokud jich evidence Pohody obsahuje velký počet. Výchozí seřazení dokladů je podle data vystavení sestupně, tedy

ty nejnovější jsou v seznamu nahoře.

zvýrazněním

řádek v seznamu).

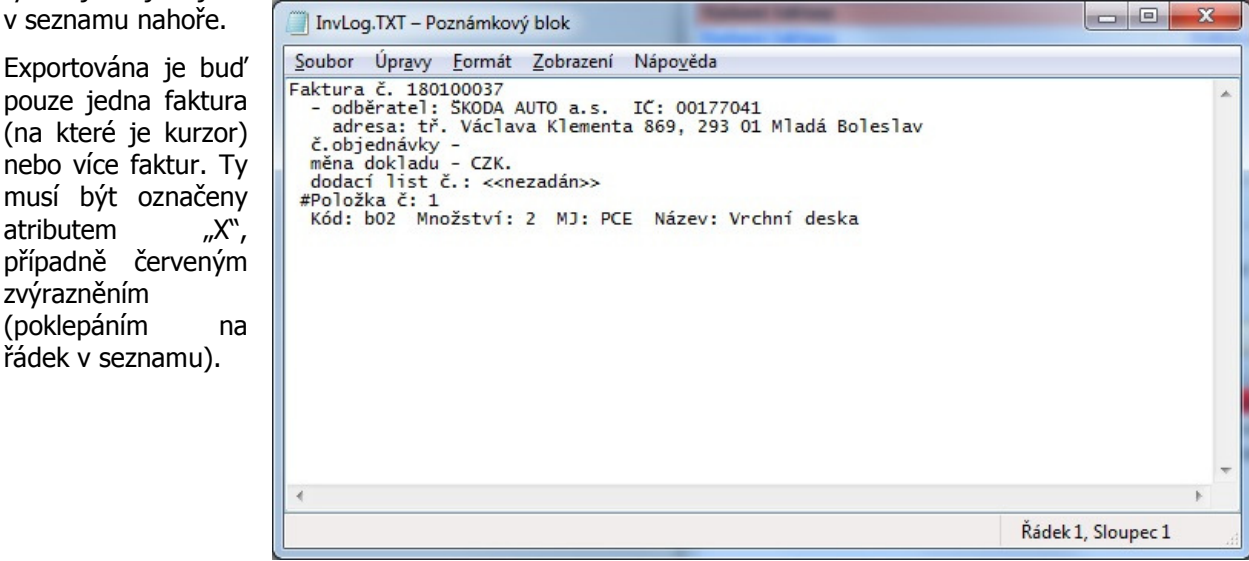

Po stisknutí tlačítka Export vydaných faktur se zobrazí protokol, ve kterém jsou detailně rozepsány faktury včetně možných chyb, které by nedovolovaly export provést. Tento protokol se zobrazí v poznámkovém bloku nebo v jiném programu, který je na daném PC určen jako výchozí k prohlížení textových souborů.

Pokud nebyly při kontrole nalezeny žádné chyby, aplikace požaduje potvrzení exportu. Následně vytvoří do výstupní složky EDI soubory odpovídající daným dokumentům, které se následně vloží do internetové aplikace WebFakt.

Pokud je faktura vytvořena ze skladové výdejky (výdejek), číslo dodacího listu se vyplní do souboru EDI faktury automaticky. V případě, že tomu tak není, je třeba jej vyplnit ve tvaru Dodací list č.:XXXXXX (kde XXXX je číslo dodacího listu). Tato informace se vyplní do pole Poznámka daného dokladu v Pohodě (na samostatný řádek).

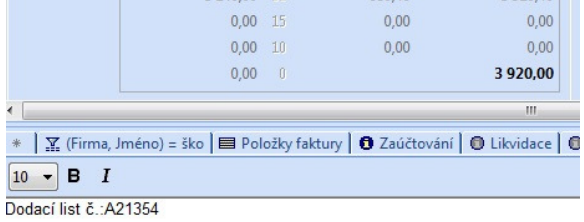